*Besitzen Sie mehrere Computer, aber nur einen Drucker oder Internet-Anschluss? Mit einem Heim-Netzwerk können Sie dieses Zubehör zuhause besser nützen.*

#### ● *von Gaby Salvisberg*

**S**ie sitzen an Ihrem PC und wollen Ihre Mails<br>
wird wieder einmal von Ihrer Tochter im<br>
forteschrittenen Teenager-Alter in Beschlag geherunterladen, doch die Telefonleitung fortgeschrittenen Teenager-Alter in Beschlag genommen: Sie hat sich selbst per Modem eingewählt und wühlt sich im Web gerade durch die zahlreichen Freizeit- und Party-Pages, um sich ein möglichst ausgeklügeltes Ausgeh-Programm fürs Wochenende zusammenzustellen. «Keine Angst, Papi! Bin doch gleich fertig!», grinst sie und heftet ihren Blick wieder auf die Zeilen, die das Glück des kommenden Weekends bedeuten. Sie kennen die Definition Ihrer Tochter des Wortes «gleich» schon aus Erfahrung. «Gleich» bedeutet «in zwei Stunden». Oder «in vier Jahren».

Spätestens jetzt hat die Geburtsstunde für Ihr neues Projekt «Heim-Netzwerk» geschlagen. Sobald später der PC Ihrer Tochter mit Ihrem eigenen vernetzt ist, surfen und mailen Sie beide gleichzeitig auf derselben Internet-Verbindung – was dem Familienfrieden sicherlich zuträglich ist.

**Was Netzwerke alles können:** Abgesehen vom grössten Netz der Welt, dem Internet, gibt es noch viele Tausend kleinere und kleinste Netze, die bisweilen nur aus zwei Computern bestehen. Sie werden die folgenden Annehmlichkeiten nicht mehr missen wollen, wenn Sie bald Ihr eigenes kleines Netz besitzen:

● **Drucker-Teilet:**Ist am einen PC ein Drucker angeschlossen, kann der andere PC diesen ebenfalls verwenden. Das erspart Ihnen Anschaffungskosten oder das mühsame Umstecken auf den anderen Computer.

● **Dateien freigeben:**Ihre Dateien können Sie dem anderen PC im Netz zur Verfügung stellen, in-

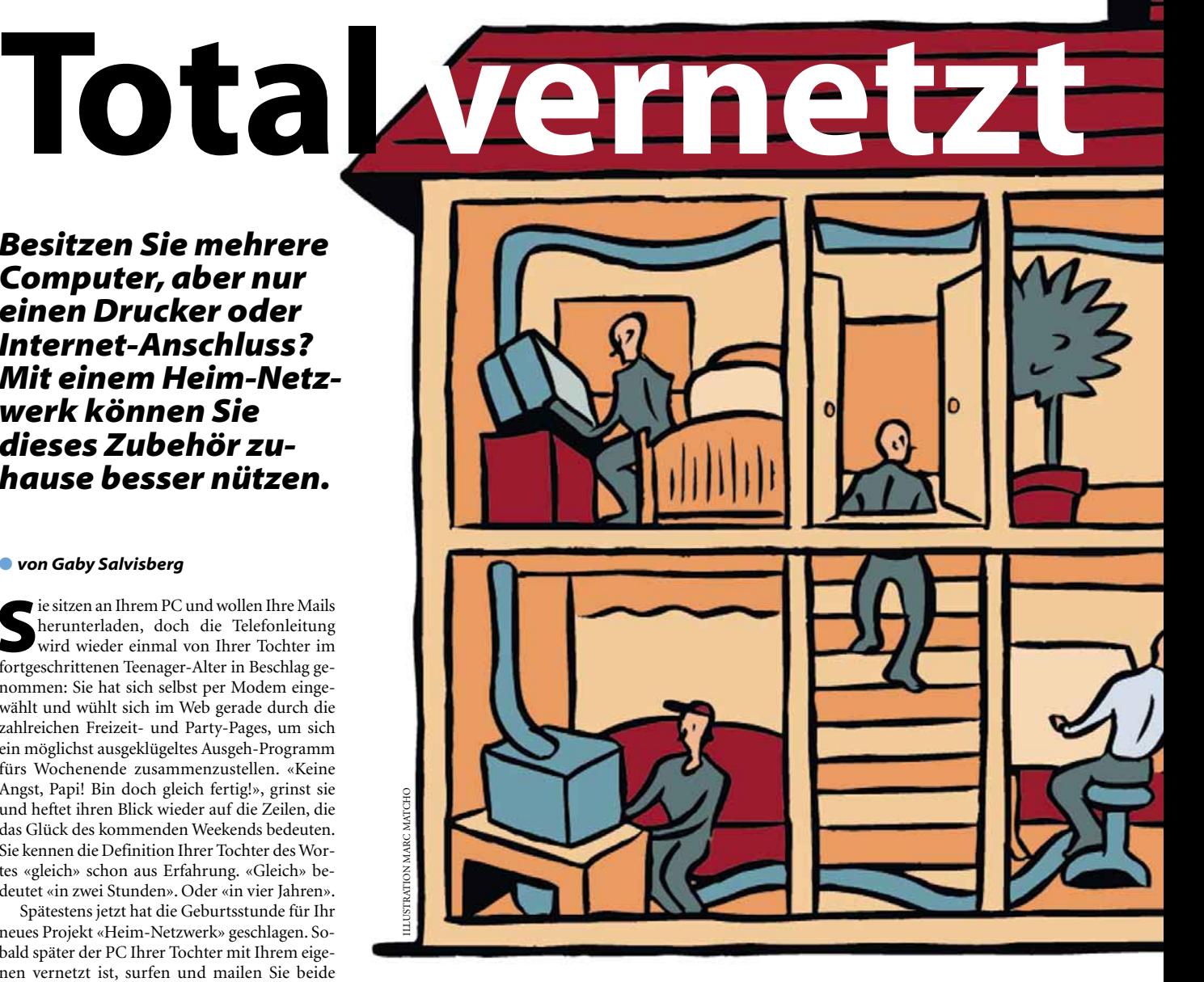

dem Sie einen Ordner freigeben. Dies ist besonders für umfangreiche Downloads interessant, die Sie für alle Ihre PCs nur einmal zu tätigen brauchen. Oder auch für Backups, falls nur ein PC in Ihrem Netz mit einem CD-Brenner ausgestattet ist.

● **Spielen:** Wenn Sie das angestaubte Netzwerk-Karten-Spiel «Hearts» von Microsoft satt haben, schauen Sie sich beim Game-Shop Ihres Vertrauens auch einmal andere Spiele an, die übers Netz spielbar sind.

● **Gleichzeitige Internet-Nutzung:**Das Problem ist, dass die meisten Haushalte wie erwähnt nur eine einzige analoge Telefonleitung haben. Ist diese belegt, sei es durch ein Telefongespräch oder weil sich einer der PCs schon eingewählt hat, müssen sich die anderen gedulden, bis die Leitung wieder frei ist. Auch mit ISDN ist die Situation nur unwesentlich besser. Hier können sich wohl zwei PC-Besitzer gleichzeitig einwählen, aber es fallen die doppelten Kosten an. Daran hat Microsoft gedacht, als sie die Funktion Internet Connection Sharing (Internet-Verbindungsfreigabe) entwickelte. Damit teilen sich die im lokalen Netz befindlichen PCs eine einzige Internet-Verbindung.

**Das sollten Sie vorher abklären:** An einem der zwei PCs werden Sie das Modem installieren und die Internetverbindung freigeben. Das bedeutet, dass dieser als so genannter Gateway funktioniert, also eine Art Auffahrtsrampe ins

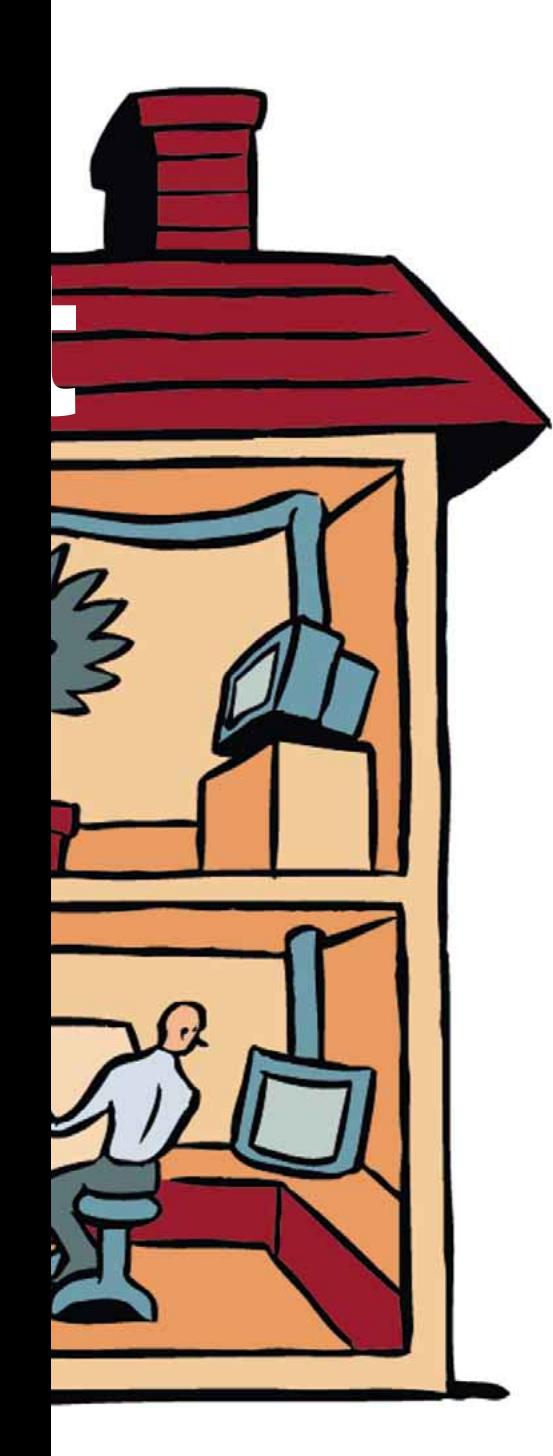

Internet. Solche Gateway-Funktionen bietet die «Internet-Verbindungsfreigabe», auch Internet Connection Sharing oder kurz ICS genannt. Nur bei Windows 98SE (zweite Ausgabe), Windows Me und Windows 2000 ist ICS schon eingebaut. Also können nur PCs mit diesen Betriebssystemen eine solche Verbindung freigeben.

Auch wenn Windows 95 oder die erste Ausgabe von Windows 98 das ICS noch nicht selbst mitbringt, kann ein PC mit einem solchen Betriebssystem oder auch ein Mac die freigegebene Verbindung eines mit ICS ausgestatteten Computers mitbenutzen.

Kurz gesagt: Eine Verbindung freigeben können Sie nur mit Windows 98SE, Windows Me und Windows 2000; eine Verbindung mitbenut-

# *Praxis* **Heim-Netzwerk**

zen geht auch mit den älteren Versionen und Betriebssystemen, die das Netzwerk- und Internetprotokoll TCP/IP kennen.

Schauen Sie sich also die Windows-Version auf Ihren PCs an. Klicken Sie mit der rechten Maustaste auf das Desktop-Symbol ARBEITSPLATZ und gehen im Kontextmenü zu EIGENSCHAFTEN. Steht bei keinem etwas von «Windows 98 Zweite Ausgabe», nichts von «Windows Millennium Edition» oder von «Windows 2000», brauchen Sie zumindest auf einem der PCs ein neueres Betriebssystem. Eine Alternative finden Sie in der Box «Freeware».

Überzeugen Sie sich davon, dass Ihre PCs einen freien ➔ **PCI**-Steckplatz haben. Sollte es sich bei einem PC um ein älteres Modell handeln, könnte es sein, dass sich darin nur ISA-Steckplätze befinden. ISA-Netzwerkkarten gibts natürlich auch noch, sie sind aber etwas teurer und unterstützen kein Plug & Play.

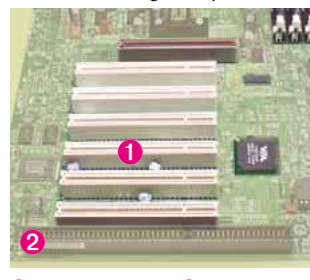

➊ **PCI-Steckplätze,**➋ **ISA-Steckplatz auf dem Motherboard**

**Let's go shopping:** Damit Sie zwei PCs verbinden können, brauchen beide Computer eine Netzwerkkarte und ein Kabel, um die Netzwerkkarten zu verbinden.

Auf Ihrer Einkaufsliste stehen also folgende Dinge:

● Zwei ➔ **Ethernet**-PCI-Karten 10/100 Mbit/s (je ab ca. Fr. 40.–) zum Einbau in den PC. ● Ein gekreuztes («crossover») ➔ **RJ45-Kabel**, 5 bis 10 Meter (ca. Fr. 20.–).

Wenn beide PCs mindestens Windows 98 haben und beide Computer über einen freien USB-Anschluss verfügen, dann ziehen Sie statt der PC-Karten den Kauf zweier externer Ethernet-Adapter in Betracht, die Sie am USB-Anschluss einstecken können. Hier sollten Sie mit 80 bis 150 Franken pro Adapter auskommen. So müssen Sie nicht mal das Gehäuse des PCs aufschrauben.

Sollten die beiden PCs weiter als zehn Meter auseinander stehen oder möchten Sie Ihre Wohnung nicht mit einem Netzwerkkabel verschandeln, können Sie auch auf ein so genanntes Wireless LAN ausweichen, also ein kabelloses Netzwerk. Allerdings kostet eine Wireless-LAN-Ausrüstung für zwei PCs (zwei Wireless-LAN-

#### **Fachchinesisch**

#### **PCI**

**Ein Standard für Erweiterungskarten. Meist als freie PCI-Steckplätze auf der Hauptplatine jedes Rechners zu finden.**

### **Ethernet**

**Der heute am weitesten verbreitete Standard für die Netzwerkverbindung zwischen Computern. Die etwas teureren PC-Modelle und Notebooks haben nicht selten bereits einen Ethernet-Anschluss eingebaut, erkennbar an der RJ45- Buchse auf der Rückseite des PC-Gehäuses.**

#### **RJ45**

**Ein Standard für Netzwerk-Stecker. So werden die rechteckigen, meist durchsichtigen Stecker an modernen Ethernet-Kabeln genannt. Wird ein PC mit anderen Netzwerkkomponenten (Router, Hub) verbunden, wird ein 1:1 verdrahtetes Kabel benötigt («straight»). Bei einer direkten Verbindung zwischen zwei PCs brauchen Sie stattdessen ein gekreuztes («crossover»).**

### **Hub**

**Englisch, ausgesprochen «hab». Netzwerkkomponente, die das Zusammenschliessen mehrerer PCs oder anderer Geräte (z. B. Router) erlaubt. Sind alle PCs mit einem Hub verbunden, kann jeder PC im Netzwerk mit jedem kommunizieren, z. B. Daten kopieren oder einen freigegebenen Drucker verwenden.**

Adapter plus ein Wireless AccessPoint) schnell einmal über 1000 Franken. Zudem sind 11 Mbit/s das Höchste der Gefühle in einem Wireless LAN. Mit modernen «richtigen» Netzwerkkarten kommen Sie hingegen beim Datenaustausch zwischen den PCs auf bis zu 100 Mbit/s.

Wollen Sie allerdings mehr als nur zwei PCs miteinander vernetzen, sieht Ihre Einkaufsliste etwas anders aus:

● Pro PC eine Ethernet-PCI-Karte oder einen USB-Ethernet-Adapter;

● Pro PC ein ungekreuztes («straight») Kabel;

● Ein so genannter **→ Hub** mit vier bzw. acht Anschlüssen (ab ca. Fr. 80.–).

**Tipp:** Kaufen Sie den richtigen Hub! Es gibt solche, die nur eine Geschwindigkeit von 10 Mbit/s erlauben und andere, die auch 100 Mbit/s unterstützen. Da Ihre neuen Netzwerkkarten in der Regel mit schnellen 100 Mbit/s laufen, wäre es schade, wenn der Hub als Dreh- und Angelpunkt Ihres Netzes das schöne Geschwindigkeitspotenzial wieder zunichte machen würde. Auch bei zwei PCs kann ein Hub eine Investition in die Zukunft sein. Falls Sie nämlich vor-

haben, sich eines Tages einen ADSL-Zugang mit einem entsprechenden Router zuzulegen, lässt sich der neue Router bequem mit diesem Hub verbinden, um allen PCs eine schnelle Internet-Verbindung zu ermöglichen.

**Netzwerkadapter installieren:** Entfernen Sie den Deckel Ihres ausgeschalteten PCs und ziehen Sie den Stromstecker. Achten Sie darauf, dass Sie weder im PC-Innern noch auf der Netzwerkkarte Kontakte berühren. Entfernen Sie das kleine Abdeck-Blech Ihres PCI-Steckplatzes und stecken Sie die Karte vorsichtig in den Slot ein. Stellen Sie sicher, dass die Karte wirklich fest ▲

### **Alternative**

#### **Freeware**

**Wollen Sie kein Betriebssystem-Upgrade, können Sie auf den kostenlosen «Janaserver» ausweichen. Die Freeware stellt älteren Windows-Versionen ähnliche Funktionen bereit wie die Internet-Verbindungsfreigabe von Microsoft. Download unter http:// loads/dl/18618.asp, Infos und Support gibts unter** [http://www.janaserver.de/de.](http://www.janaserver.de/de)

Lösung von Computer-Problemen auf<http://www.pctip.ch/helpdesk/kummerkasten/> Juli 2001 *PC***tip 61**

# *Praxis* **Heim-Netzwerk**

Sie benötigen den Client für Microsoft-Netzwerke. Normalerweise wird dieser automatisch hinzugefügt, wenn Sie eine Netzwerkkarte installieren. Sollte dieser fehlen, gehen

und nicht schräg im Steck-▲ platz sitzt. Schrauben Sie die Karte fest, stecken Sie das Stromkabel wieder ein und starten Sie Ihren Computer. Die Plug-&-Play-Funktion Ihres PCs wird die Karte beim Hochfahren erkennen und – falls nötig – nach einem Treiber fragen. Für gewöhnlich wird der Treiber auf Diskette oder CD-ROM mit der Karte mitgeliefert. Schieben Sie diese

Diskette ins Laufwerk und teilen Sie Ihrem Computer durch entsprechende Klicks mit, wo er nach Treibern suchen soll.Windows wird ausserdem zusätzliche Dateien der Windows-CD verlangen.

Installieren Sie die Netzwerkkarte gleich bei beiden PCs und verbinden Sie die neuen Karten mit dem Netzwerkkabel.

**Netzwerkeinstellungen:** Sorgen Sie mit den richtigen Einstellungen dafür, dass Ihr neues kleines Netzwerk reibungslos läuft: Klicken Sie mit Rechts auf das Symbol NETZWERKUMGEBUNG auf Ihrem Desktop und wählen Sie EIGENSCHAFTEN. Im Register KONFIGURATION sehen Sie die installierten Netzwerkkomponenten, inklusive Ihrer neuen Netzwerkkarte.

### **Fachchinesisch**

**Netzwerkprotokoll Eine Art Netzwerk-Sprache. Ausser TCP/IP gibt es noch andere Netzwerkprotokolle, z. B. IPX/SPX oder NetBEUI. Damit mehrere Computer in einem Netz miteinander kommunizieren können, müssen sie dieselbe Sprache sprechen, also muss auch auf allen dasselbe Netzwerkprotokoll installiert sein.**

Sie zu HINZUFÜGEN, wählen dort CLIENT/HINZUFÜGEN und wählen den Hersteller MICRO-SOFT und daneben den CLIENT FÜR MICROSOFT-NETZWERKE, **Screen 1**. Den installierten DFÜ-Adapter können Sie im Moment ausser Acht lassen, und an den Einstellungen der Netzwerkkarte, die jetzt ebenfalls in der Liste steht, brauchen

Sie auch nichts zu ändern. Unverzichtbar ist allerdings das ➔ **Netzwerkprotokoll**. Sollte TCP/IP – «IHRE NETZWERKKARTE» nicht aufgelistet sein, installieren Sie es ebenfalls durch HINZUFÜGEN/PROTOKOLL/HINZUFÜGEN/MICRO-SOFT/TCP/IP.

Danach bringt ein Klick auf TCP/IP und EIGENSCHAFTEN eine Reihe Registerkarten zum Vorschein. Jeder PC in Ihrem Netz braucht eine eigene IP-Adresse.Wechseln Sie darum ins Register IP-ADRESSE und markieren Sie IP-ADRESSE FESTLEGEN. Geben Sie beim ersten PC als IP-Adresse 192.168.100.1 ein und beim zweiten 192.168.100.2. Sollten weitere PCs dazukommen, vergeben Sie diesen einfach weitere fortlaufende Nummern. Die Subnetmaske legen Sie bei allen Ihren PCs auf 255.255.255.0,**Screen 2**.

Verlassen Sie mit OK das TCP/IP-Protokoll und wechseln in der Netzwerkkonfiguration ins Register IDENTIFIKATION. Jeder PC im Netz braucht seinen eigenen COMPUTERNAMEN, hier können Sie die Vornamen nehmen oder einen beliebigen Begriff, am besten nicht länger als zehn Zeichen und ohne Sonder- oder Leerzeichen, also etwa PC\_ONE beim einen und PC TWO beim zweiten PC. In der ARBEITSGRUP-PE muss wiederum bei allen dasselbe drin stehen. Falls Sie etwa Huber heissen, bietet sich da vielleicht «Hubernetz» an. In unserem Beispiel heisst die Arbeitsgruppe schlicht «unsernetz».

Wollen Sie den anderen PCs in Ihrem Netz den Drucker oder einen Ordner zur Verfügung stellen? Dann klicken Sie auf den Schaltknopf DATEI- UND DRUCKERFREIGABE und kreuzen die zwei Kästchen an. Nach dem nächsten Neustart können Sie Ihr Netzwerk verwenden,**Screen 3**.

**Mit dem Netz werkeln:** Doppelklicken Sie jetzt auf das Symbol NETZWERKUMGEBUNG. Es kann sein, dass es einige Minuten dauert, bis hier wirklich alle Computer auftauchen. Aktualisieren Sie die Anzeige zwischendurch mit der Funktionstaste *F5*, dann erscheinen die PCs Ihres kleinen Netzes mit Namen,**Screen 4**. ▲

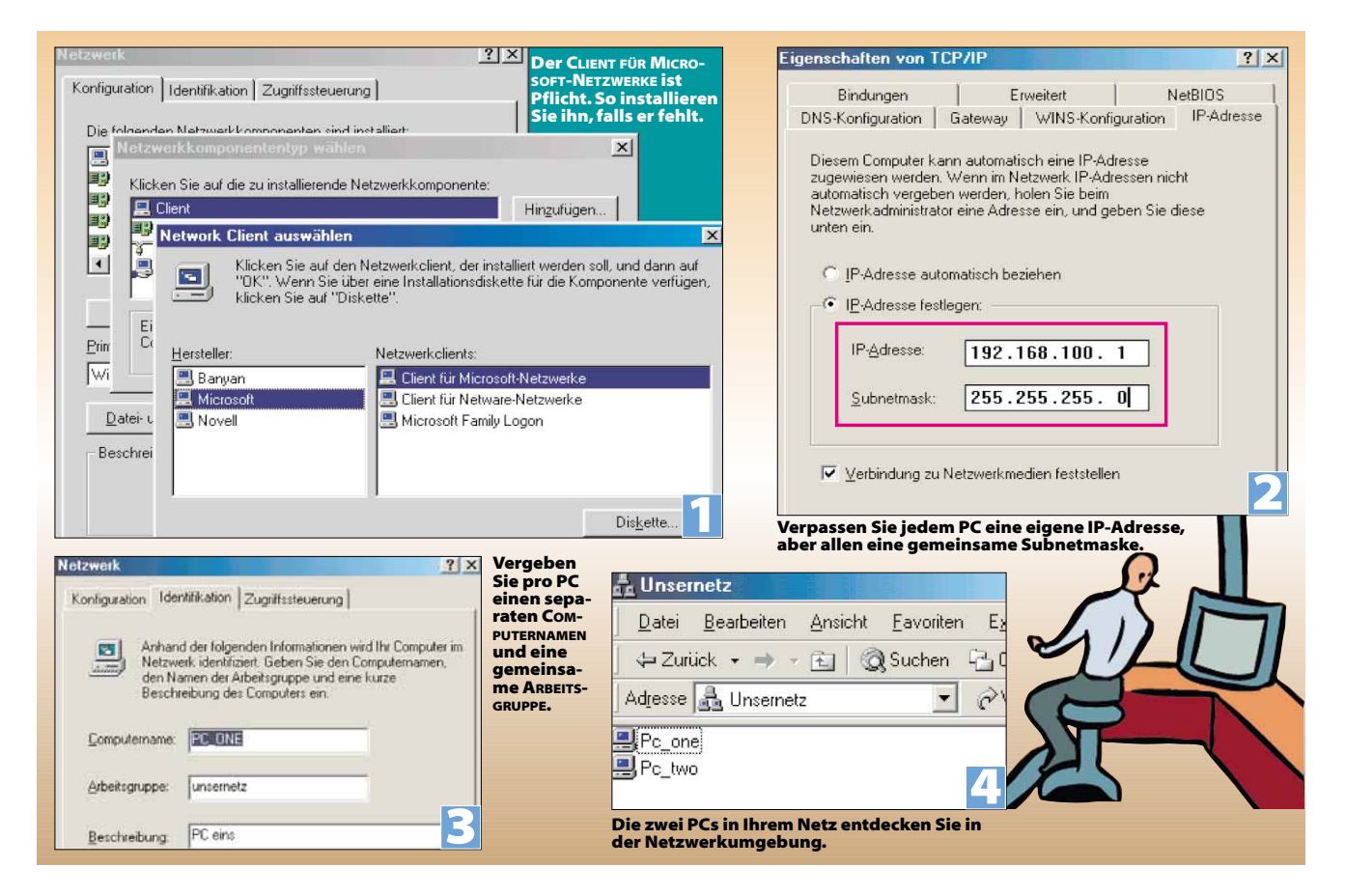

Lösung von Computer-Problemen auf<http://www.pctip.ch/helpdesk/kummerkasten/> Juli 2001 *PC***tip 63**

# *Praxis* **Heim-Netzwerk**

● **Druckerfreigabe:** Soll Ihre Tochter Ihren La-▲ serdrucker verwenden können? Dann öffnen Sie über START/EINSTELLUNGEN/DRUCKER das Druckerfenster. Mit Rechts klicken Sie auf Ihren Drucker und öffnen mit FREIGABE das Freigabefenster. Aktivieren Sie FREIGEBEN ALS und verpassen Sie der Druckerfreigabe einen sinnvollen Namen,**Screen 5**.

Nun installiert Ihre Tochter diesen Drucker auf ihrem PC: Sie geht zu START/EINSTELLUNGEN/ DRUCKER und wählt NEUER DRUCKER. Im Drucker-Installations-Assistenten wählt sie NETZ-WERKDRUCKER. Über die Schaltfläche DURCH-SUCHEN, **Screen 6**, klickt sie sich zu Ihrem PC durch und wählt dort den freigegebenen Printer aus, **Screen 7**. Allenfalls muss sie noch den Druckertreiber installieren.

Das funktioniert in beide Richtungen. Sie können den Farb-Tintenstrahldrucker Ihrer Tochter auf dieselbe Weise übers Netz benutzen. Achten Sie auch auf das Drucker-Symbol. Ein Händchen weist Sie darauf hin, dass Sie einen Drucker freigegeben haben. Das symbolische Kabel zeigt Ihnen, dass es sich beim anderen Drucker um einen Netzwerkdrucker handelt, **Screen 8**.

● **Ordnerfreigabe:**Dasselbe wie bei den Druckern funktioniert auch mit Ordnern. Klicken Sie mit Rechts auf den Ordner, den Sie freigeben wollen, und wählen Sie FREIGABE. Entscheiden Sie sich nun, ob der Ordner SCHREIBGESCHÜTZT freigegeben werden soll. Der LESE- UND SCHREIBZUGRIFF hingegen gewährt vollen Zugriff auf Ihre freigegebenen Daten, inklusive Löschen! Vergeben Sie unbedingt ein Passwort, sonst könnte jemand aus dem Internet während einer aufgebauten Internet-Verbindung darauf zugreifen, **Screen 9, Seite 67**.

Achtung: Angenommen, Sie hätten ein Laufwerk E: freigegeben und auf diesem ist eine Verknüpfung zu einem anderen, nicht freigegebenen Laufwerk, kann jemand über diese Verknüpfung auf das nicht freigegebene Laufwerk zugreifen.

Ein häufiger Anwendungszweck der Freigabe ist der Transport von Daten für Backups. Verfügt nur Ihr PC über einen CD-Brenner, geben Sie Ihrer Tochter einen Ordner mit Vollzugriff frei. In diesen kopiert Ihre Tochter die Daten, die sie auf eine Scheibe gebrutzelt haben will. Als liebender Papa brauchen Sie danach nur noch den Ordner-Inhalt auf die CD zu brennen und können dem freudestrahlenden Kinde anschliessend den fertigen Silberling in die Hand drücken.

**Tipp:** Vorsicht beim Löschen! Dateien, die Sie über eine Netzwerkverbindung auf einem anderen PC löschen, landen *nicht* im Papierkorb, sondern *verschwinden sofort* im Daten-Nirwana. Seien Sie deshalb beim Löschen via Netz noch vorsichtiger als sonst.

● **Gemeinsam surfen:** Funktioniert Ihr Netzwerk und Ihre DFÜ-Verbindung? Dann legen Sie Ihre Windows-CD und eine neue, leere Diskette bereit. Jetzt installieren Sie auf Ihrem PC die Internet-Verbindungsfreigabe. Das Menü START/ ▲

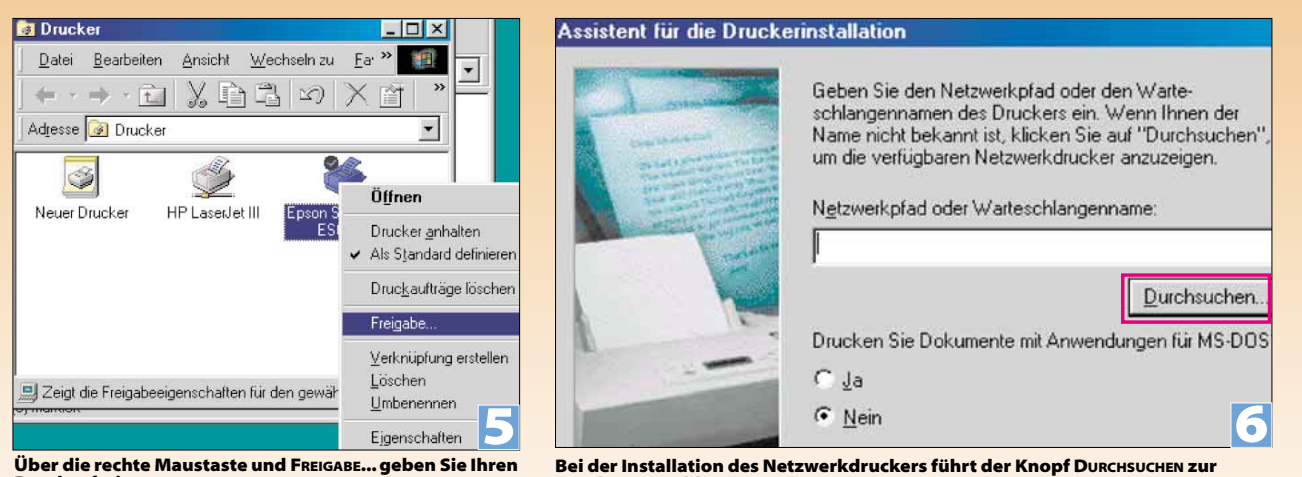

**Drucker frei.**

**Druckerauswahl.**

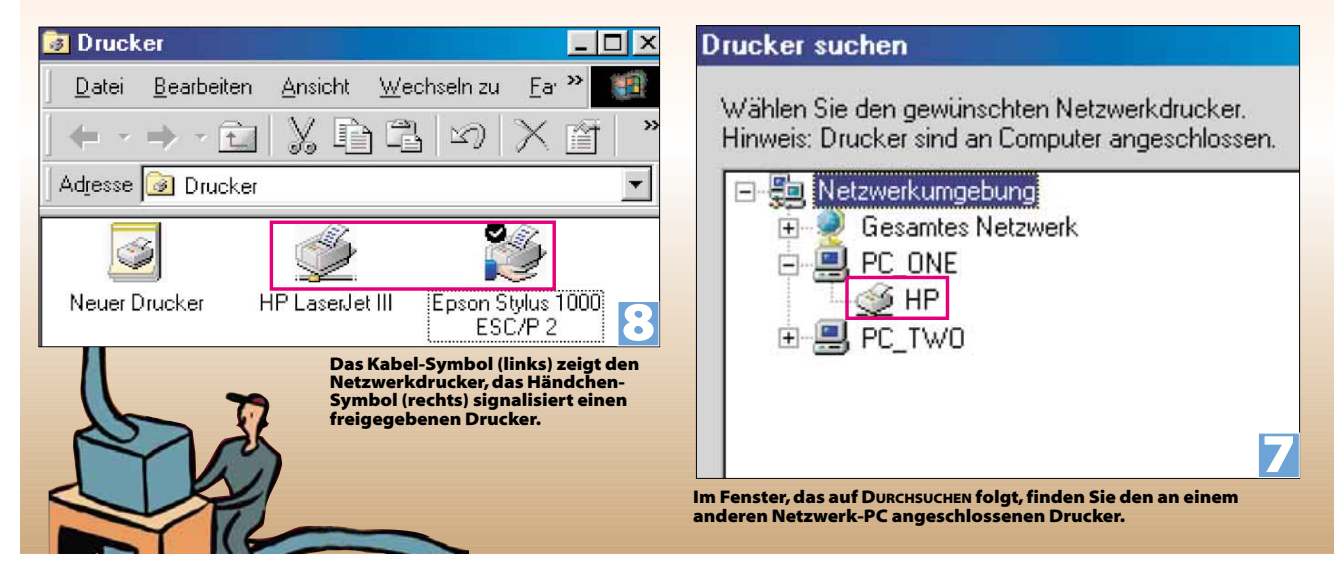

# *Praxis* **Heim-Netzwerk**

EINSTELLUNGEN/SYSTEMSTEUERUNG/SOFTWARE/ WINDOWS-SETUP führt Sie zu den installierten Windows-Komponenten. Klicken Sie auf INTER-NET-PROGRAMME und auf den DETAILS-Button. Kreuzen Sie die INTERNETVERBINDUNGSFREIGABE an und klicken Sie auf OK,**Screen 10**.

Windows startet einen Assistenten, in dessen erstem Fenster Sie WEITER klicken. Im folgenden Dialog wählen Sie Ihren Verbindungstyp aus, in unserem Fall handelt es sich um eine DFÜ-VER-BINDUNG. Mit WEITER gehts zur Auswahl der Netzwerkverbindung, hier ist in der Regel nur Ihre Netzwerkkarte zu sehen. Sie wählen diese aus und fahren mit WEITER fort. Legen Sie nun Ihre leere Diskette ein und klicken Sie sich abermals WEITER. Erlauben Sie jetzt dem Assistenten, die «Clientdiskette» zu erstellen und folgen Sie seinen Anweisungen. Am Ende nehmen Sie die Diskette aus dem Laufwerk und beenden die Installation durch einen Klick auf FERTIG STELLEN. Starten Sie den PC neu,**Screen 11**.

Auf dem Client-PC, der Ihre Verbindung mitbenutzen soll, legen Sie die Diskette ein und lassen sich über ARBEITSPLATZ/3.5-DISKETTE (A:) deren Inhalt anzeigen. Doppelklicken Sie die Datei icsclset.exe, woraufhin sich auch hier ein Assistent zu Wort meldet. Folgen Sie seinen Anweisungen. Am Schluss können Sie die Verbindung durch Ankreuzen des Häkchens gleich testen. Hat alles geklappt, wählt sich der andere PC ab sofort von selbst ins Internet ein, sobald Sie ein Browserfenster starten,**Screen 12**.

**Wenns nicht klappt:**Nicht verzweifeln! Diese Verbindung klappt oft nicht auf Anhieb. Schauen Sie sich unter SYSTEMSTEUERUNG/INTERNETOPTIO-NEN die VERBINDUNG genauer an. Dort muss IM-MER STANDARDVERBINDUNG WÄHLEN aktiviert sein. Ausserdem finden Sie im Web viele weiterführende Informationen über die Funktion der Internet-Verbindungsfreigabe. Hier sind die Links, die Ihnen nötigenfalls bestimmt weiterhelfen:

● Sehr gute Beschreibung von LAB1 Deutschland:

**<http://www.lab1.de/prod/ics/index1.htm>**

- Problembehandlung bei gemeinsamer Nutzung der Internetverbindung: **<http://www.microsoft.com/IntlKB/Germany/> Support/kb/D41/D41336.HTM**
- Fehlermeldung «Gem. Nutzung der Internetverbindung nicht korrekt eingerichtet»: **<http://www.microsoft.com/IntlKB/Germany/> Support/kb/D41/D42922.HTM**
- Fehlermeldung «TCP/IP muss an Adapter geb. sein, die ICS-Host mit LAN verbinden»: **<http://www.microsoft.com/IntlKB/Germany/> Support/kb/D42/D42923.HTM**
- Fehlermeldung «ICS Does Not Automatically Dial an Internet Connection»: **<http://support.microsoft.com/support/kb/>**

## **articles/Q236/4/45.ASP**

● Fehlermeldung «ICS Does Not Disconnect When You Are Finished Using the Internet»: **<http://support.microsoft.com/support/kb/> articles/Q230/1/08.ASP**

**Tipp:**Achten Sie besonders in der Anfangs-Phase darauf, dass die Verbindung stets sauber getrennt wird, wenn keiner der PCs mehr darauf zugreifen will, sonst haben Sie höhere Telefonrechnungen zu erwarten.

Wenn jetzt zwei oder mehr PCs Ihre Internetverbindung benutzen, erwarten Sie bloss keine Geschwindigkeits-Rekorde. Denken Sie daran, dass sich diese PCs die Ihrem Analogmodem zur Verfügung stehende Internet-Bandbreite von 56 Kbit/s teilen müssen. Grössere Downloads werden sich darum etwas zäher durch die Leitung quälen, aber beim Surfen oder Mailen werden Sie mit der geteilten Internet-Freude gut zurechtkommen.

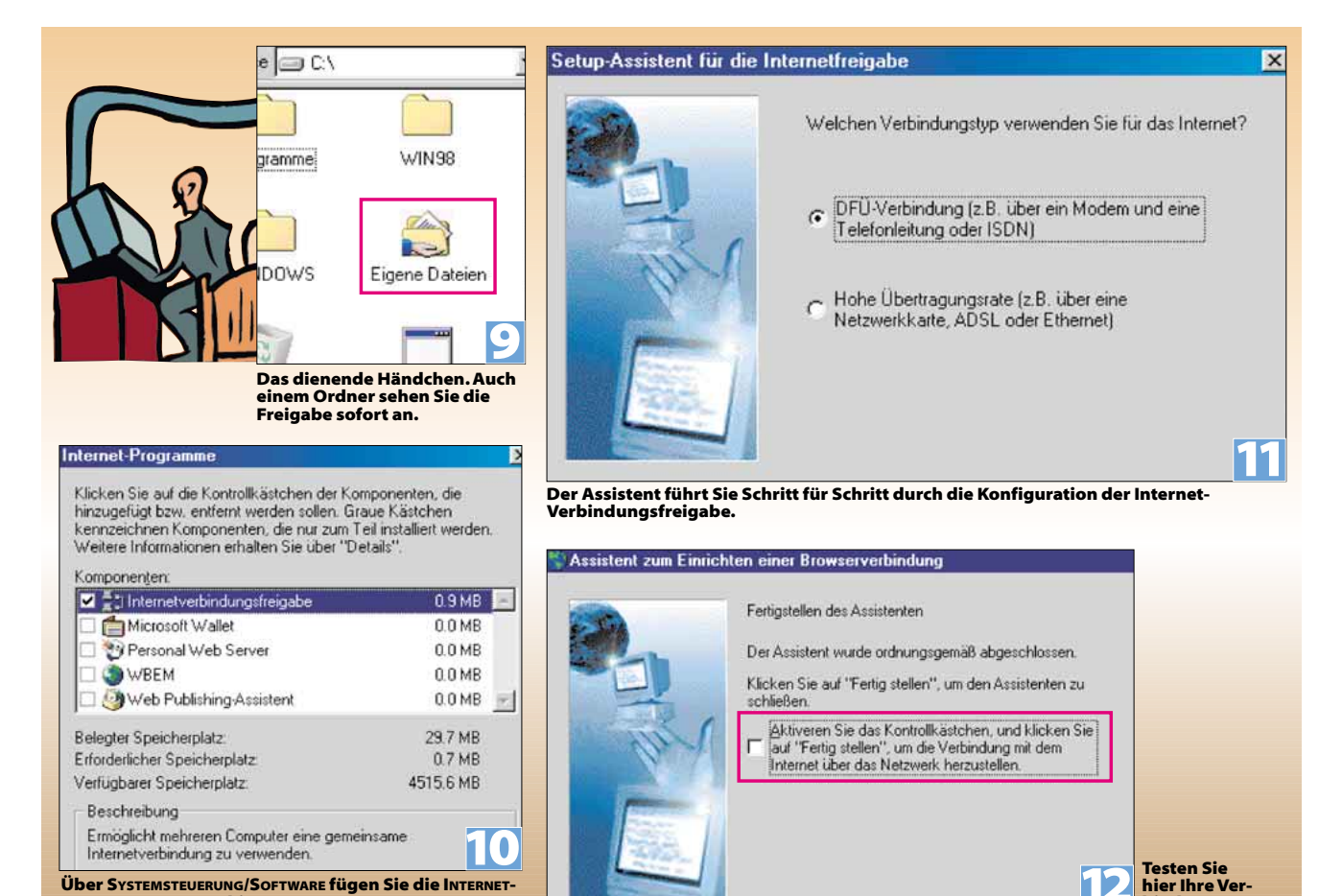

**VERBINDUNGSFREIGABE hinzu.**

**Testen Sie hier Ihre Verbindung.**

**12**